# YouTestMe

# Multiple fill-in-the-blanks questions

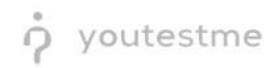

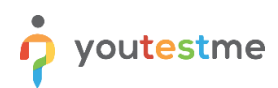

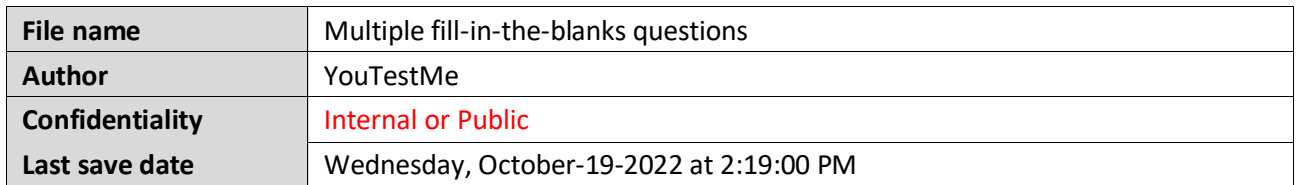

#### **Table of Contents**

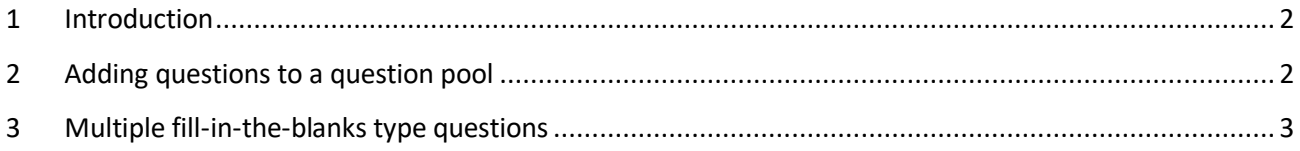

#### <span id="page-1-0"></span>**1 Introduction**

This document's purpose is to explain how to create a multiple fill-in-the-blanks questions and add them to the new-created or existing question pool.

## <span id="page-1-1"></span>**2 Adding questions to a question pool**

To access the question pool, you should navigate to **Tests** and select **Question pools**.

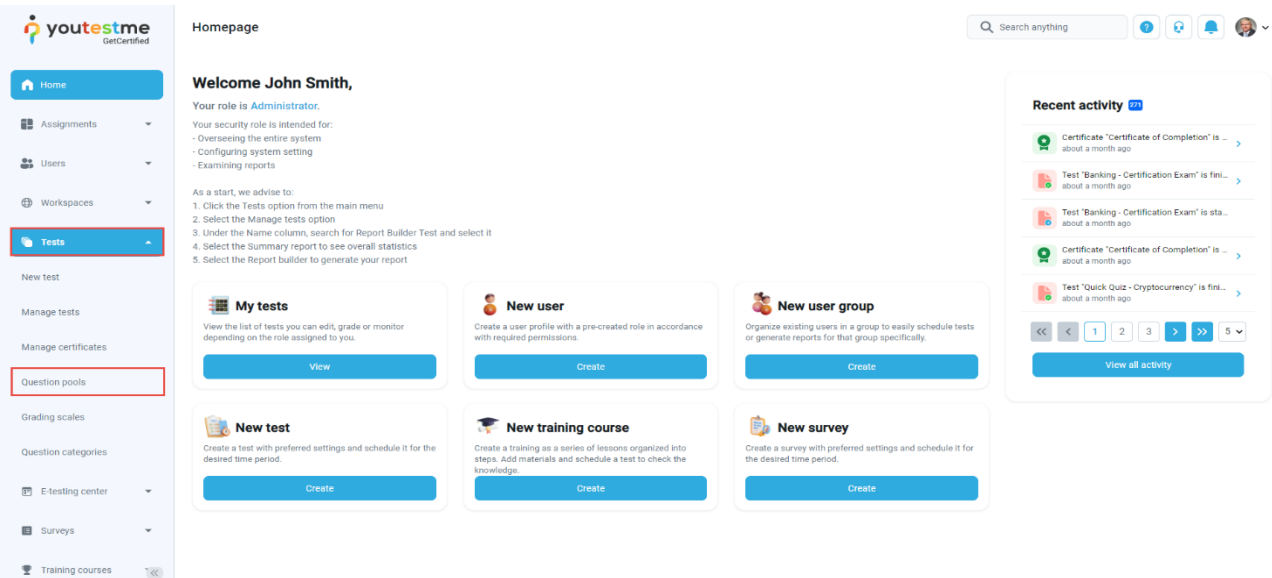

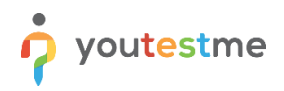

To add questions into a new question pool, you should:

- 1. Click the **New** button.
- 2. Enter the name of the question pool.
- 3. Click **Save**.

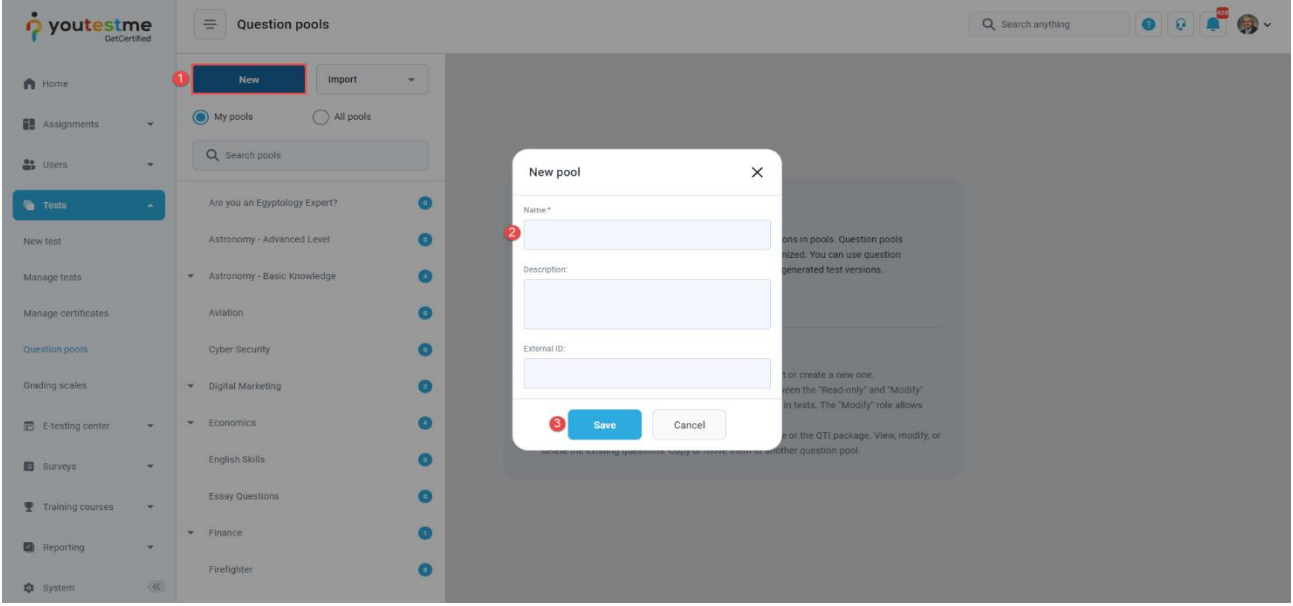

## <span id="page-2-0"></span>**3 Multiple fill-in-the-blanks type questions**

To create a single choice question, you should:

- 1. Click on the **Questions** tab.
- 2. Click the **Add question** button and select the **Fill-in-the-blanks** option.

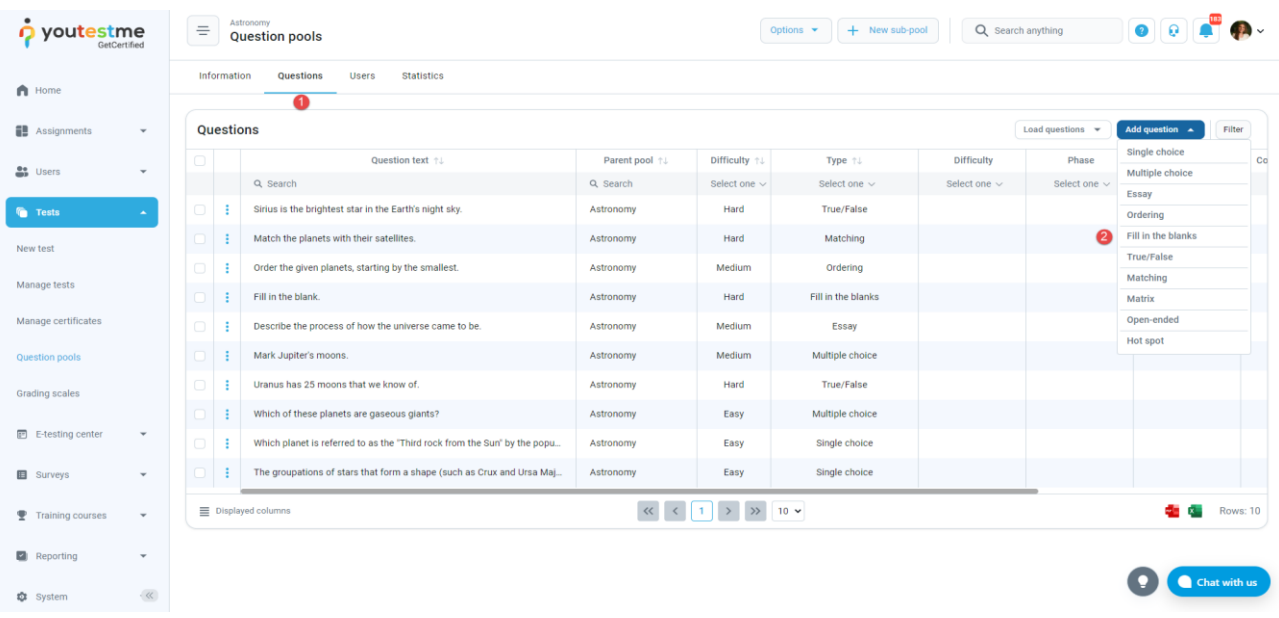

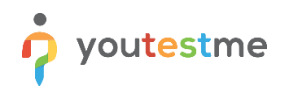

- 1. Add question text.
- 2. Add text to all the answers.
- 3. In case you want to associate options for the blank space, click on the **Use offered answers** button.

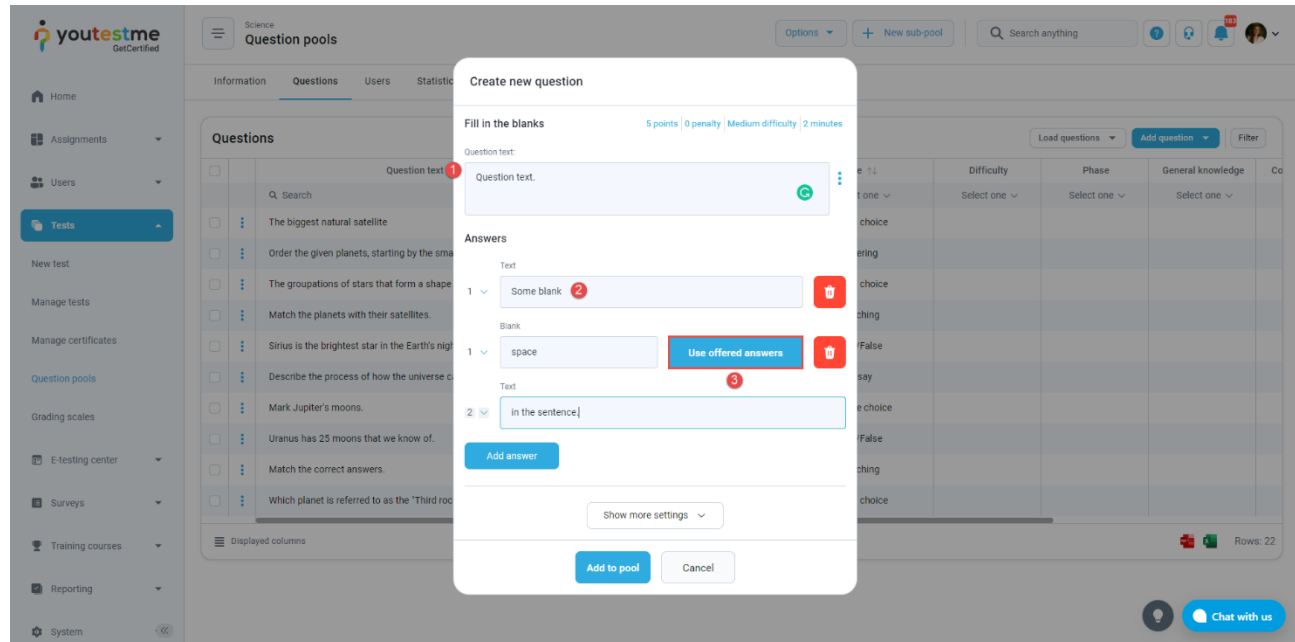

- 4. Add as many options as you want, specify their text and label the correct option.
- 5. After defining the questions and answers, click on the **Add to the pool** button to save your question into the question pool.

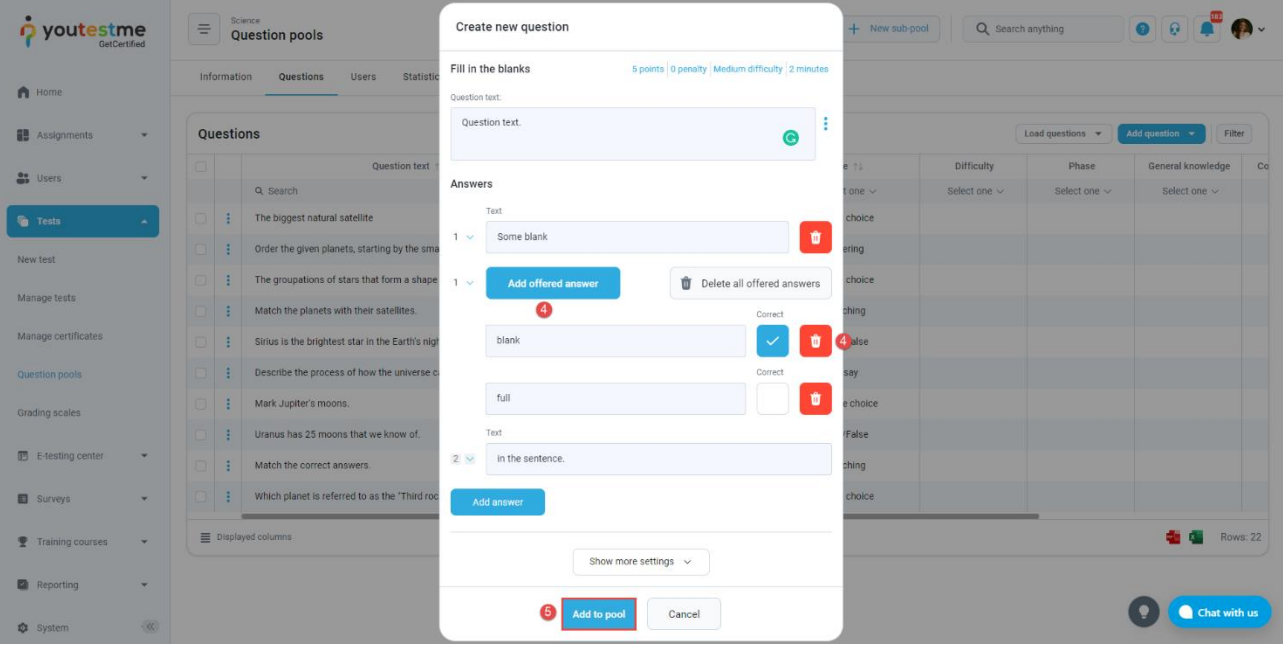